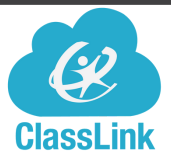

# CLASSLINK FOR PARENTS-DIRECTIONS

What is ClassLink? ClassLink is an online dashboard of commonly used apps and websites. It allows parents to log in once and access district websites on any device without having to locate each one separately.

### STEP 1: ACTIVATING YOUR ACCOUNT

- 1. Go to <https://parents.classlink.com/cvs> or scan the QR code!
- 2. Enter the email address you use for PowerSchool Parent Portal.

\*You must have a PowerSchool Parent Portal account registered to have a Classlink Parent account. If you have not signed up for parent portal, click [here](https://www.chippewavalleyschools.org/for-parents/parent-portal---school-messenger-help/) or visit the "For Parents" section on the CVS website for directions.

- 3. Classlink will send a one time verification code to your email. Enter that in the space provided.
- 4. Enter your full name and choose a password.

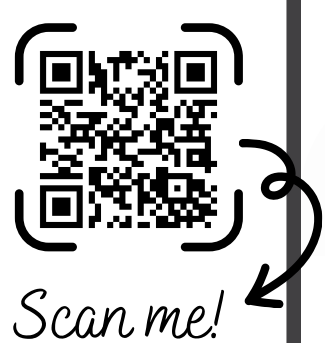

Now you can easily access your favorite applications like PaySchools Central, Eleyo, PowerSchool Parent Portal, transporation, and more!

### **CLASSLINK FOR MOBILE DEVICES:**

The ClassLink app is available for both IOS and Android.

\*You must activate your account in a browser before signing in on the app.

- 1. Download the "ClassLink LaunchPad" app to your device.
- 2. Enter your email address and password.  $\,$

## STEP 2: CUSTOMIZING YOUR DASHBOARD

- Apps can be dragged and dropped into any order.
- Folders and apps can be created and deleted, but district provided apps cannot be removed.
- You can add your own links to websites that are not pre-populated for you.

#### Adding additional apps:

- 1.On your ClassLink dashboard, click the**+** in the top toolbar.
- Click on the "Parents" folder to see more CVS apps, or search for the app under "All Apps." 2.
- 3.Click "Add" to put the app on your dashboard.
- \*If you don't see the website you are looking for, you can add your own link by following the directions below.

#### Addingyourown link:

- 1. On your ClassLink dashboard, click the**+** in the top toolbar.
- 2. Click the **Add App** button in the top right corner.
- 3. Give your link a name and paste the desired link address into the website URL.
- 4. Choose an icon for your link. You can search to help narrow down your options.

#### Adding a folder:

- in the top toolbar or right click anywhere on the dashboard. 1. Click on the edit icon  $\sim$
- 2. Select "Add Folder."
- 3. Name the Folder and choose a color.
- 4. Drag any of the apps on the dashboard into the folder.

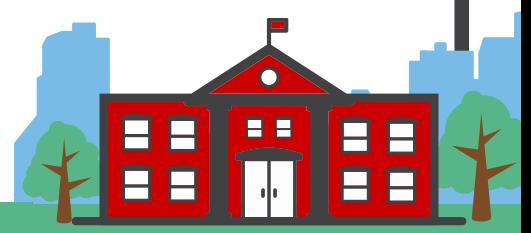